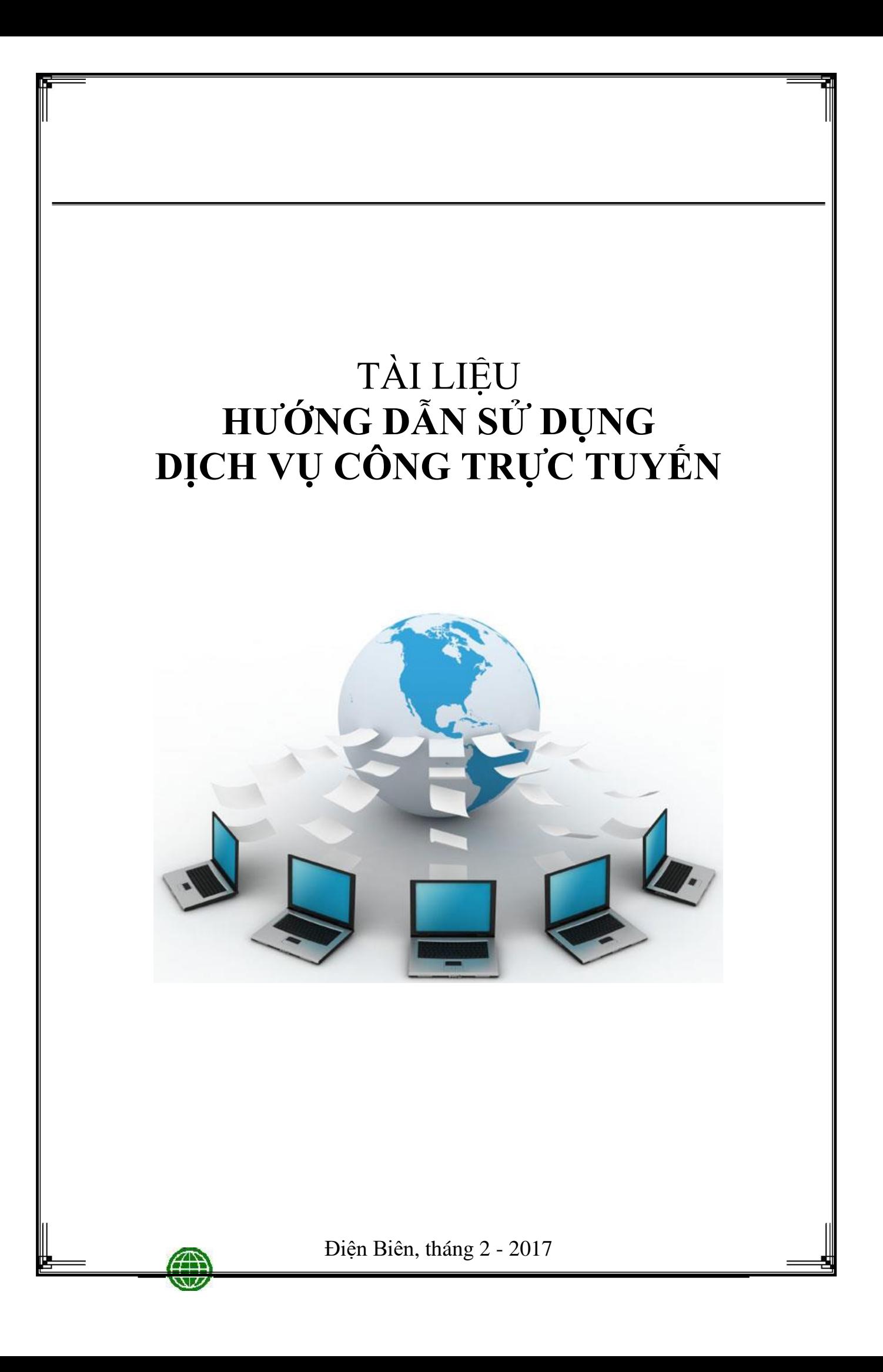

# **I. HƯỚNG DẪN ĐĂNG KÝ DỊCH VỤ CÔNG TRỰC TUYẾN**

- Để nhập được một thủ tục hoặc lĩnh vực thuộc dịch vụ công trực tuyến nào đó trong hệ thống, trước hết người dùng phải có một tài khoản đã được xác thực trên hệ thống.

- Sau khi có tài khoản, người dùng có thể đăng ký các dịch vụ công và quản lý các hồ sơ của mình thông qua tài khoản này.

### **1. Đăng ký và quản lý tài khoản cá nhân**

### *a. Đăng ký tài khoản cá nhân*

- **Bước 1:** Người dùng sử dụng các trình duyệt Internet như: Cốc Cốc; Mozilla Firefox; Internet Explorer; Google Chrome đăng nhập vào địa chỉ http://dichvucong.dienbien.gov.vn/ màn hình giao diện phần mềm dịch vụ công hiện ra. Bấm vào chữ Đăng ký ở góc trên bên phải màn hình, giao diện đăng ký sẽ hiện ra

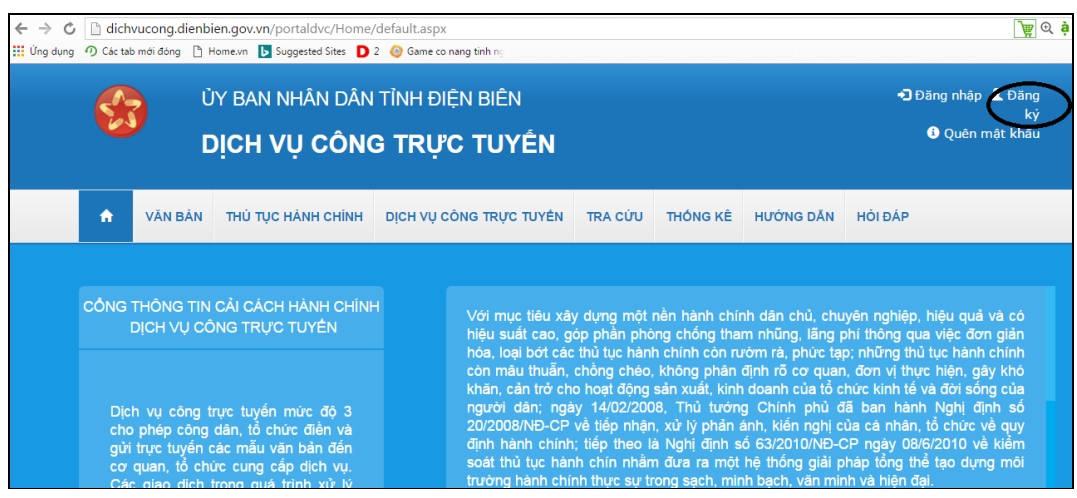

- **Bước 2:** Người dùng nhập đầy đủ thông tin đăng ký, chú ý các trường có dấu (\*) là các trường bắt buộc và mã xác nhận là một chuỗi ký tự bất kỳ hệ thống tự sinh ra yêu cầu người dùng phải nhập vào, cuối cùng người dùng bấm vào nút *Đăng ký* lại để hoàn tất quá trình đăng ký tài khoản.

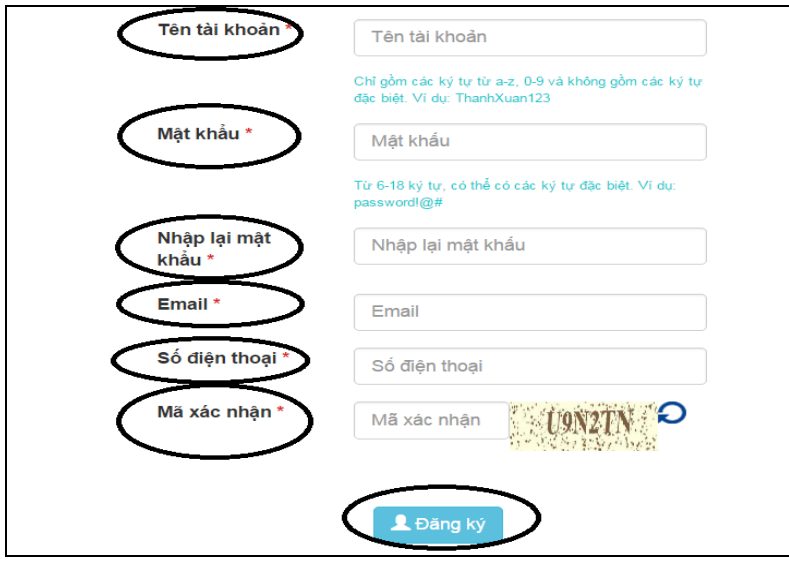

### *b. Đăng nhập vào hệ thống*

- Khi đã có tài khoản được xác thực trên hệ thống, người dùng bấm vào *Đăng nhập* ở góc trên bên phải màn hình, giao diện trang đăng nhập sẽ hiện ra

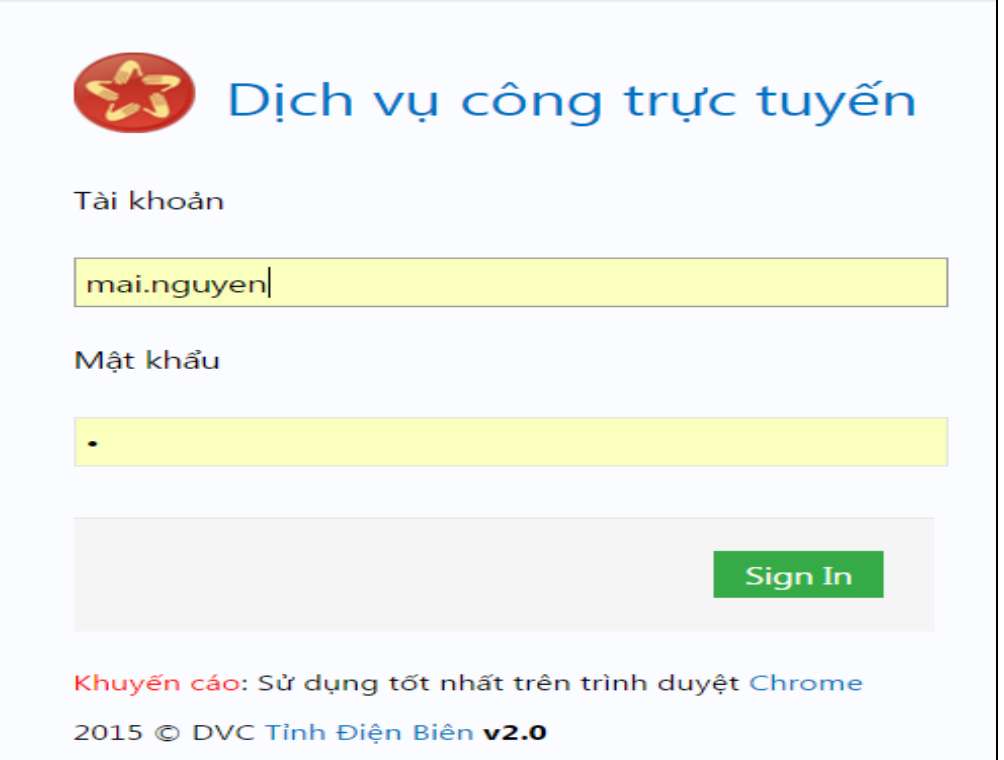

- Người dùng nhập vào tài khoản và mật khẩu sau đó bấm vào nút "**Sign In**" để truy cập vào hệ thống.

### *c. Quản lý thông tin cá nhân*

- Sau khi đăng nhập vào hệ thống, người dùng vào mục Hồ sơ cá nhân ở góc trên bên phải để chỉnh sửa lại các thông tin đã đăng ký như Họ và tên, giới tính, ngày sinh…

- Thay đổi mật khẩu với tài khoản mà mình đã tạo

- Quản lý, theo dõi quá trình giải quyết những hồ sơ mình đăng ký, gửi tới cho cơ quan chức năng qua trang dịch vụ công trực tuyến.

- Khi hồ sơ có kết quả xử lý công dân bấm vào cột Thao tác để xem chi tiết kết quả của hồ sơ đã gửi.

## **2. Tạo và gửi hồ sơ trực tuyến**

- **Bước 1:** Đăng nhập vào hệ thống

- **Bước 2:** Trên menu chính chọn tab "**Dịch vụ công trực tuyến**"

- **Bước 3:** Chọn đơn vị bạn muốn gửi hồ sơ trực tuyến (ví dụ: muốn gửi dịch vụ công trực tuyến cho Sở Giáo dục và Đào tạo thì nhấp chuột vào đơn vị "**Sở Giáo dục và Đào tạo**"

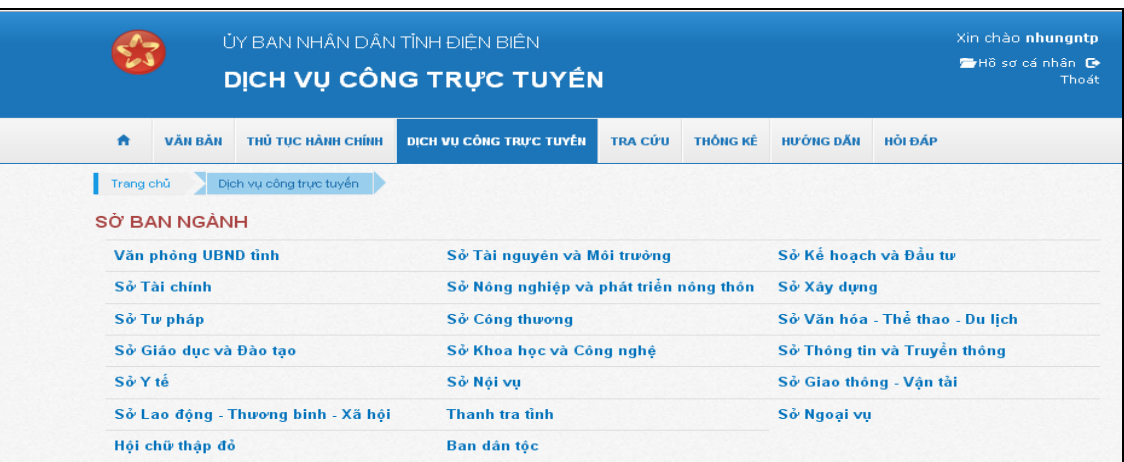

- **Bước 5:** Chọn lĩnh vực cần nhập **->** Chọn loại thủ tục mà bạn muốn gửi hồ sơ trực tuyến trong danh sách "**thủ tục dịch vụ công trực tuyến**"

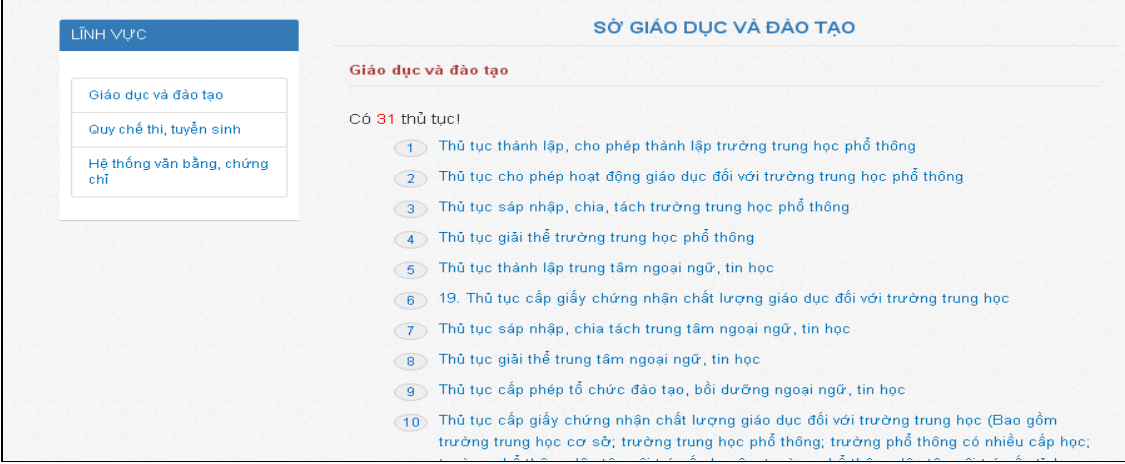

- **Bước 4:** Bấm vào nút "**Đăng ký trực tuyến**" để form thông tin tiếp nhận hồ sơ sẽ xuất hiện

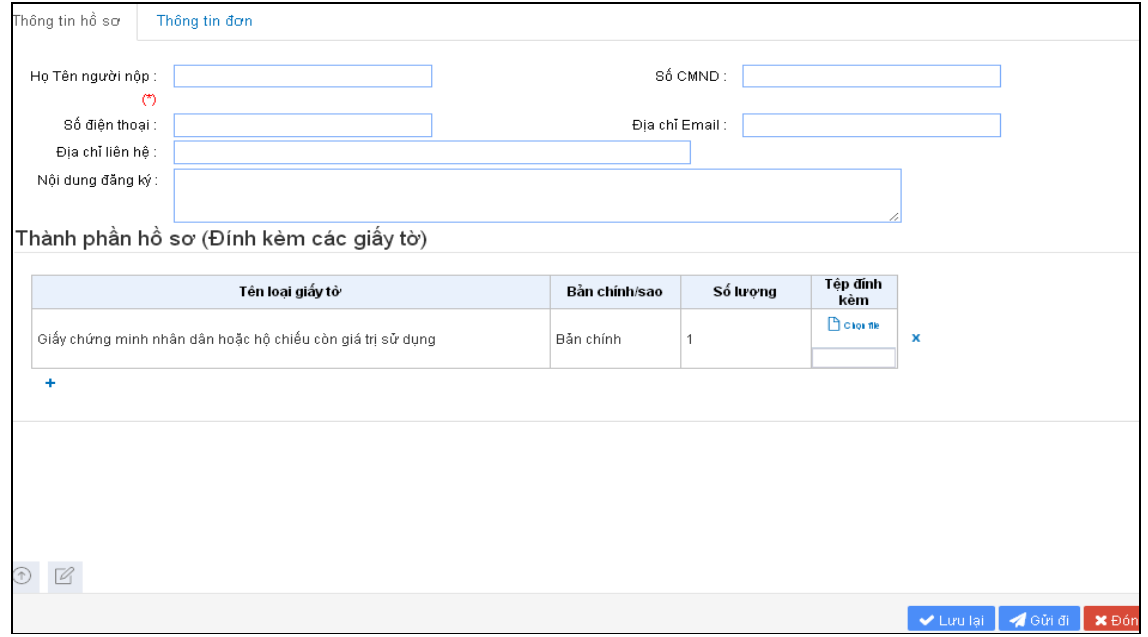

- **Bước 6:** Người dùng điền đầy đủ thông tin vào form tiếp nhận hồ sơ và tạo thành phần hồ sơ, đính kèm các tệp tin cần thiết vào hồ sơ.

- **Bước 7:** Người dùng có các lưa chon:

+ **Lưu lại**: khi chưa đủ thành phần hồ sơ hoặc chưa muốn gửi ngay. Hồ sơ sẽ được lưu trong **Hồ sơ cá nhân** -> **Hồ sơ chưa gửi.**

+ **Gửi đi**: Khi hồ sơ đã đảm bảo đầy đủ và chính xác thành phần, nội dung. Hồ sơ được lưu trong mục **Hồ sơ cá nhân** -> **Hồ sơ đã đăng ký.**

+ **Đóng**: Không muốn thực hiện tiếp việc nhập thông tin hồ sơ.

## **3. Quản lý hồ sơ đã đăng ký**

- Hệ thống cung cấp chức năng quản lý danh sách các hồ sơ mà người dùng đã tạo lập, bao gồm: hồ sơ đã gửi tới đơn vị có trách nhiệm giải quyết và hồ sơ đang thực hiện (hồ sơ đã được tạo nhưng chưa gửi đi)

- Vào menu Hồ sơ cá nhân sau đó chọn Hồ sơ đã đăng ký để quản lý hồ sơ của mình.

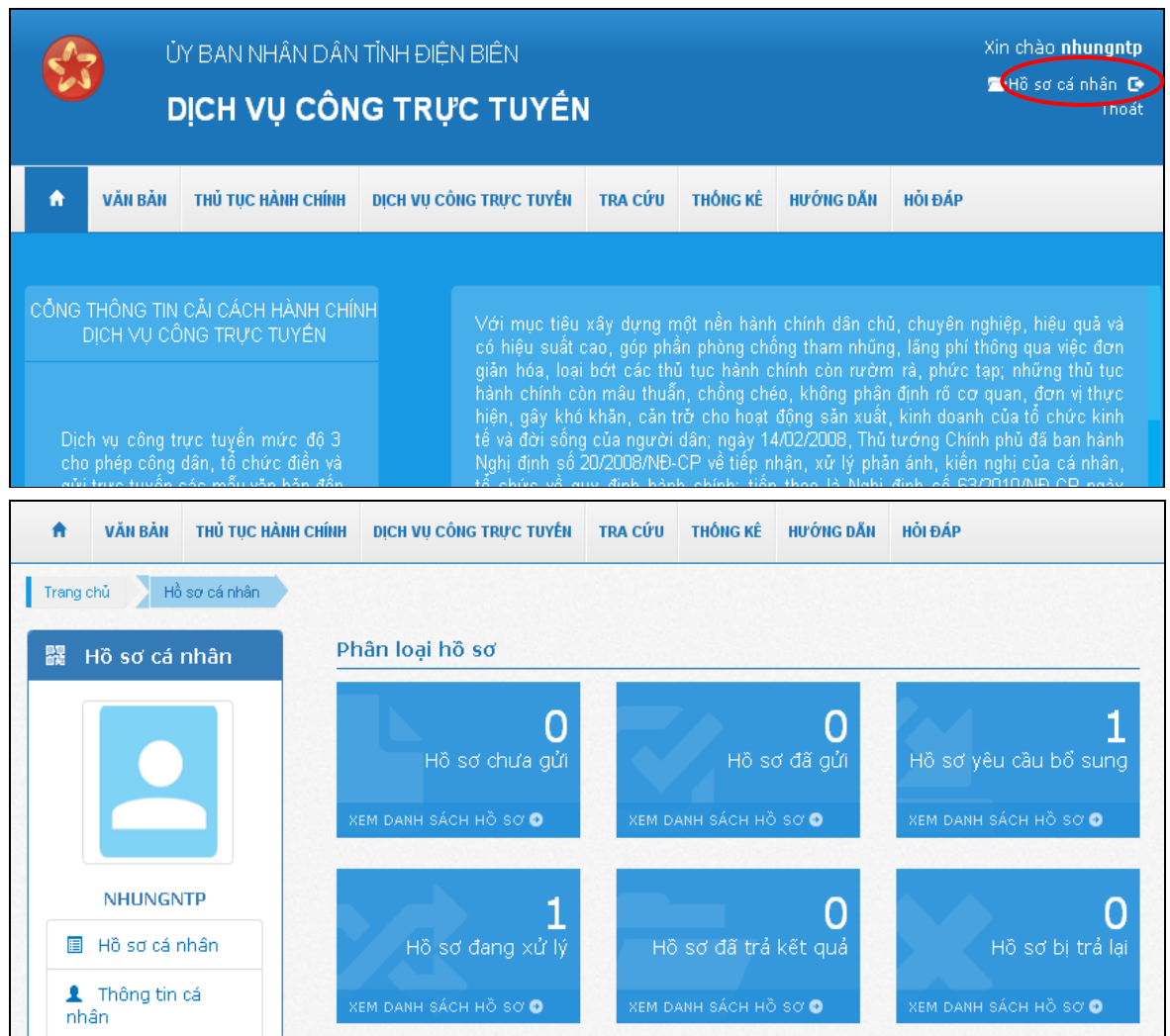

Hồ sơ được phân chia thành các loại:

+ **Hồ sơ chưa gửi**: Là những hồ sơ được lập mà chưa đủ thủ tục hoặc chưa muốn gửi. Đối với những hồ sơ chưa gửi, người dùng có thể Sửa, Xóa hoặc Gửi tới cơ quan có trách nhiệm giải quyết, khi gửi đi trạng thái hồ sơ sẽ chuyển thành Đã gửi và tại trường Thao tác sẽ cho phép người dùng xem Quá trình xử lý hồ sơ.

+ **Hồ sơ đã gửi**: Là những hồ sơ đã được gửi cho đơn vị nhưng chưa được bộ phận 1 cửa tiếp nhận. Người dùng có thể xem lại danh sách các thủ tục đã gửi bằng cách bấm vào "**Xem danh sách hồ sơ**"

+ **Hồ sơ yêu cầu bổ sung**: Chứa danh sách các hồ sơ mà chưa đủ thành phần, bị đơn vị yêu cầu hoàn chỉnh thêm.

**+ Hồ sơ đang xử lý:** Chứa tất cả hồ sơ đang được đơn vị xử lý. Đối với những hồ sơ này, người dùng có thể chọn chức năng **\*\*** "**Quá trình XL**" để theo dõi quá trình xử lý của hồ sơ

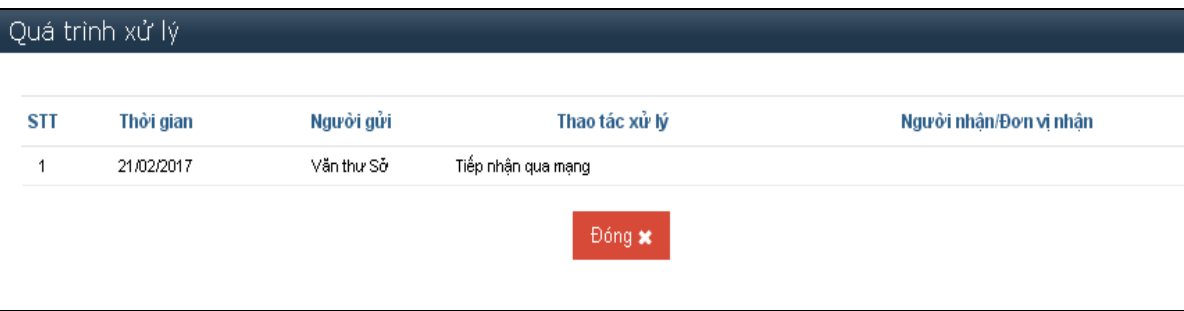

**+ Hồ sơ đã trả kết quả:** Chứa toàn bộ hồ sơ đã xử lý xong và được bộ phận một cửa cho người nộp.

**+ Hồ sơ bị trả lại:** Hồ sơ chưa đủ thủ tục để xử lý bị đơn vị trả lại

**II. HƯỚNG DẪN TÌM KIẾM, TRA CỨU DỊCH VỤ HÀNH CHÍNH CÔNG TRỰC TUYẾN**

#### **1. Tra cứu theo mã hồ sơ**

Các cơ quan có thể tra cứu hồ sơ bằng cách đăng nhập vào trang **<http://dichvucong.dienbien.gov.vn/>** vào mục **Tra cứu** nhập mã hồ sơ cần tra cứu và ấn vào nút **Tìm kiếm**

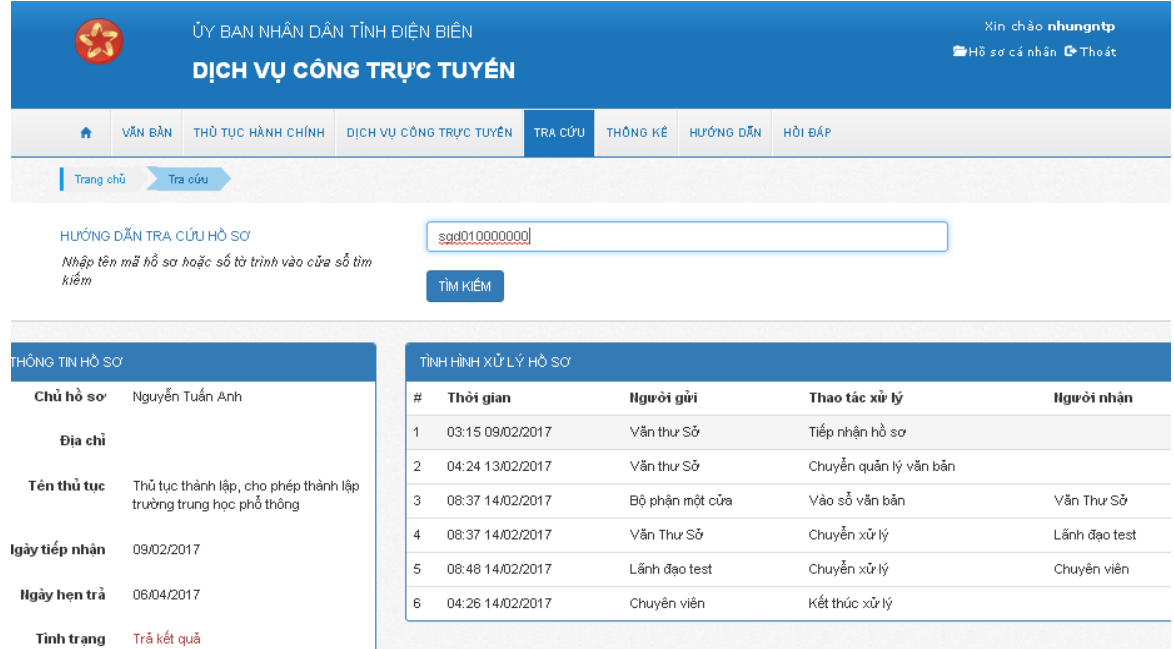

Quá trình xử lý hồ sơ sẽ được hiển thị.

#### **2. Tra cứu theo tên**

- Giao diện của cổng được thiết kế nhằm mục đích tra cứu thủ tục theo lĩnh vực một cách dễ dàng và thuận tiện nhất. Trước hết người dùng vào tab Thủ tục hành chính, sau đó lựa chọn các đơn vị sở ngành có trách nhiệm giải quyết thủ tục hành chính mình quan tâm

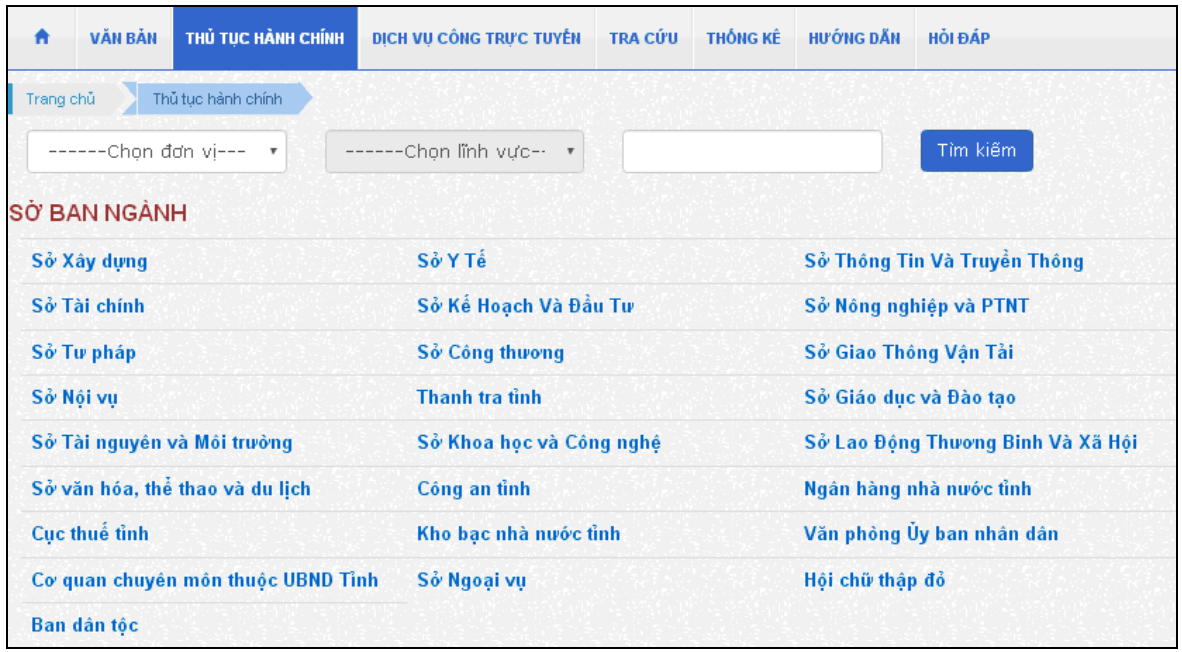

- Muốn xem chi tiết một thủ tục nào người dùng bấm chuột vào thủ tục đó, thông tin chi tiết về thủ tục sẽ được hiển thị như hướng dẫn công dân thực hiện thủ tục, hướng dẫn đăng ký trực tuyến (đối với dịch vụ công trực tuyến), hồ sơ mẫu, tài liệu đính kèm,….

- Trường hợp thủ tục cần xem thuộc các lĩnh vực của quận huyện và xã phường thì có thể chọn trực tiếp lĩnh vực cần xem mà không phải thông qua bước chọn sở ban ngành.